## การสมัคร ATS ผ่านตู้ ATM Kbank

1. เลือก "สมัครบริการ"

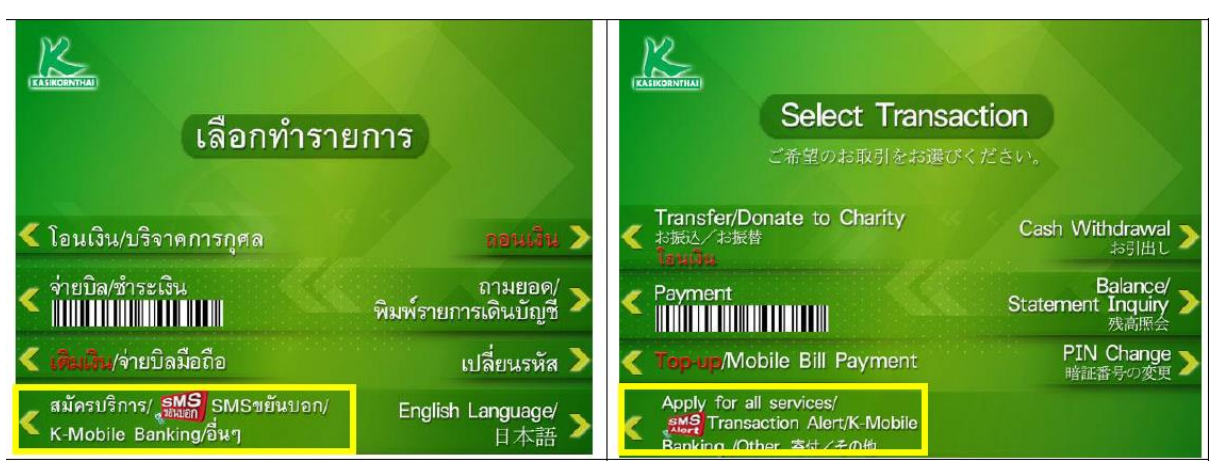

2. เลือก"สมัครบริการหักบัญชีอัตโนมัติ"

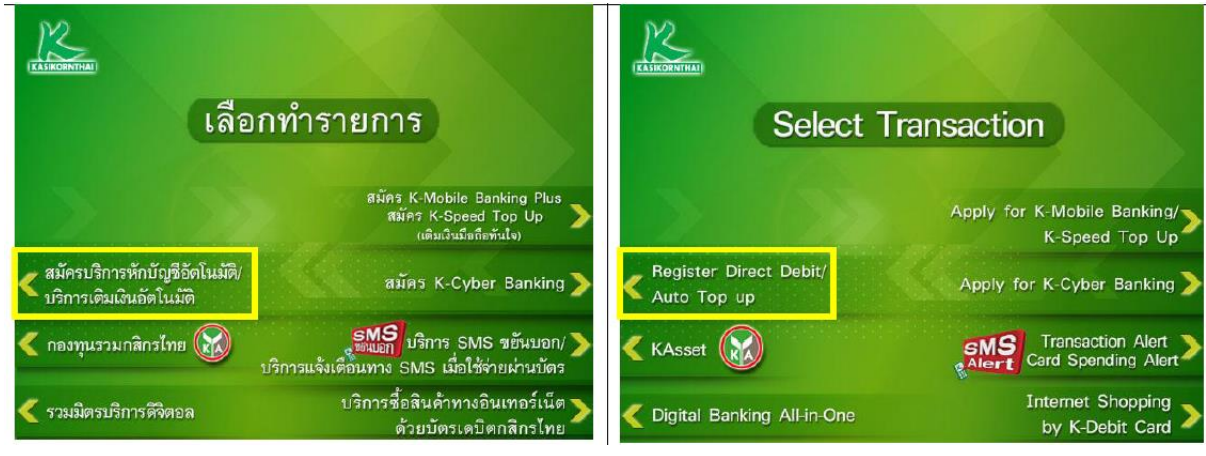

3. เลือก"สมัครบริการหักบัญชีอัตโนมัติ (Direct Debit)"

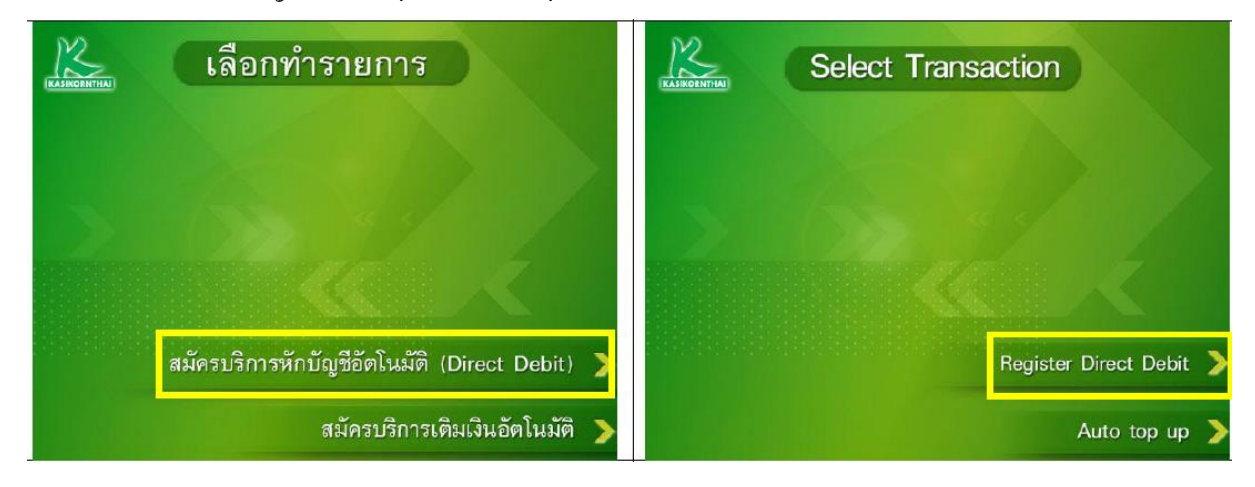

## 4. เลือก "ระบุหัสบริษัท"

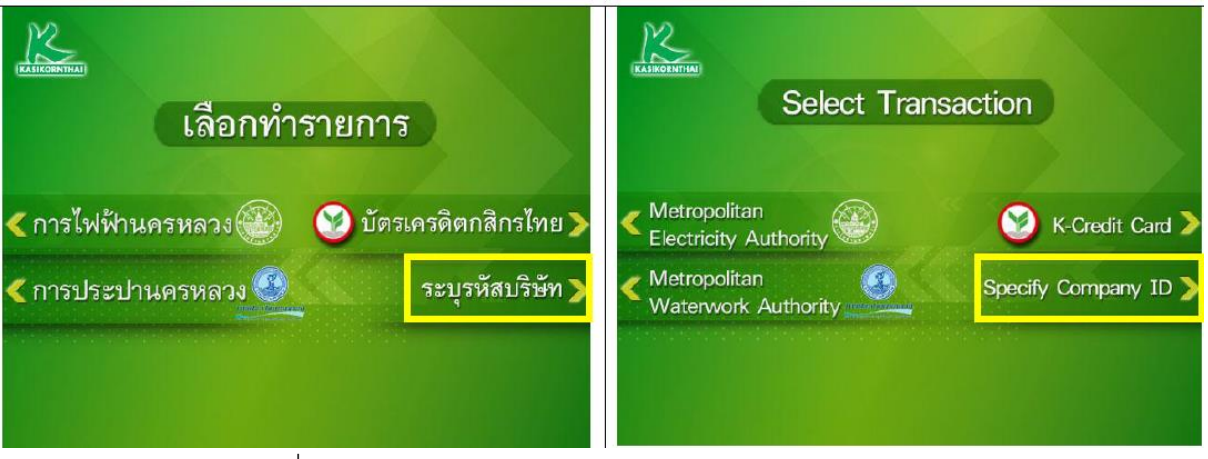

5. เลือกประเภทบัญชีของลูกค้าที่ต้องการสมัคร

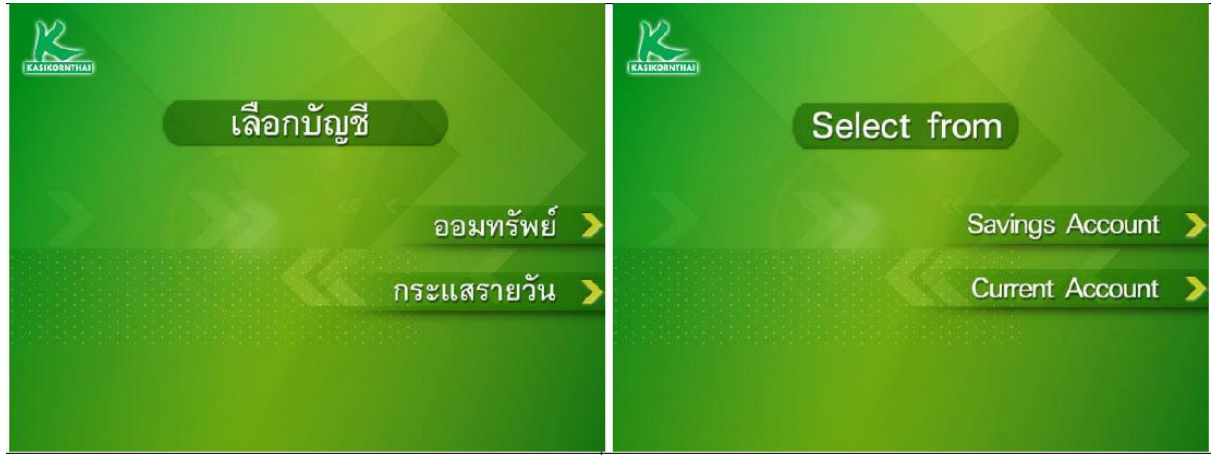

6. ระบุรหัสบริษัท "50219" และกดปุ่ ม "รหัสบริษัทถูกต้อง"

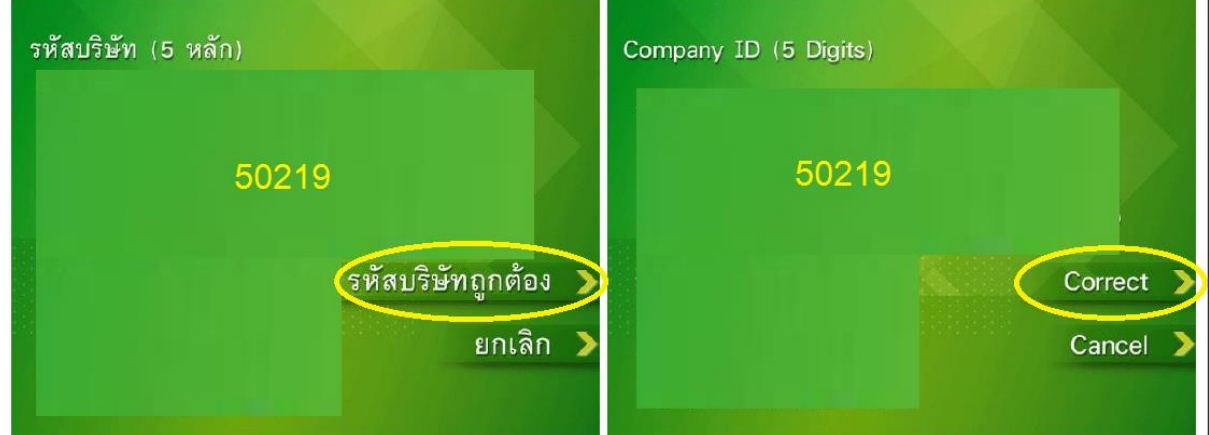

- 7. ระบุ Reference 1 ดังนี ้
	- a. สำหรับลูกค้าที่มีเลขที่บัญชีซื้อขายหุ้นแล้ว ให้กรอกเลขที่บัญชีซื้อขายหุ้น 6 หลัก
- b. สำหรับลูกค้าใหม่ที่ยังไม่ได้รับเลขที่บัญชีซื้อขาย ให้กรอก "190000"

c. กดปุ่ม "หมายเลขถูกต้อง"

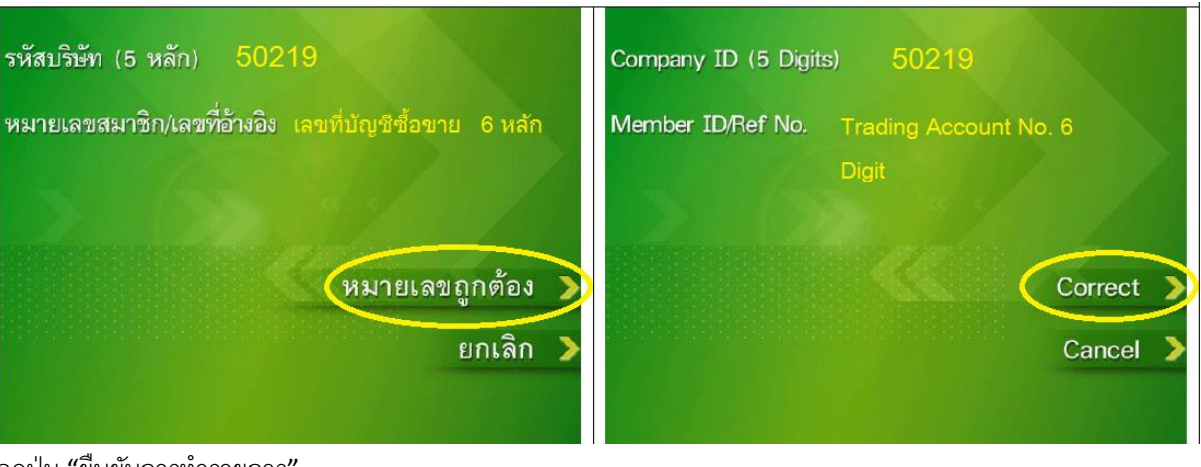

8. กดปุ่ม "ยืนยันการทำรายการ"

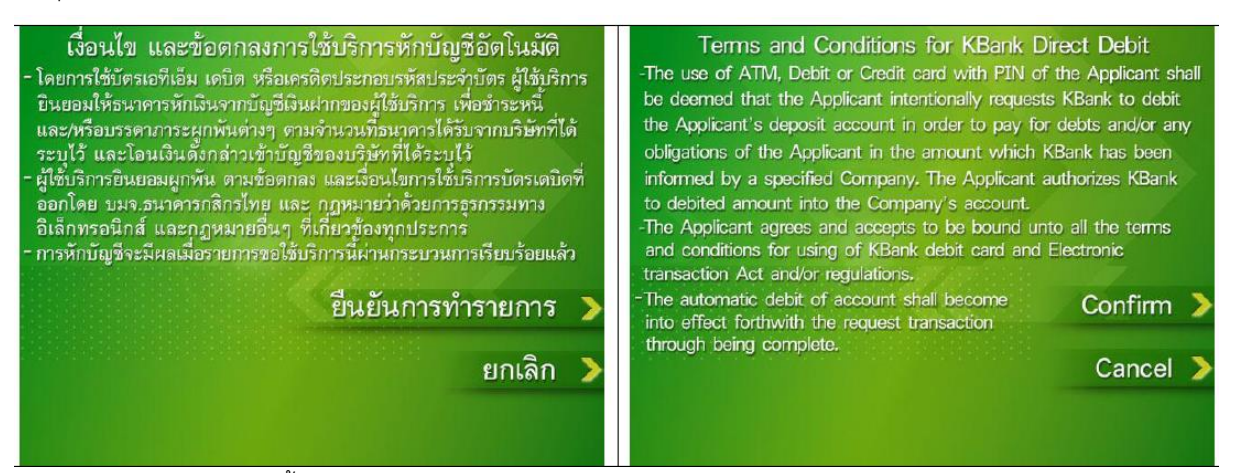

9. ตรวจสอบรายละเอียดอีกครั้งและกดปุ่ม "ยืนยันการทำรายการ"

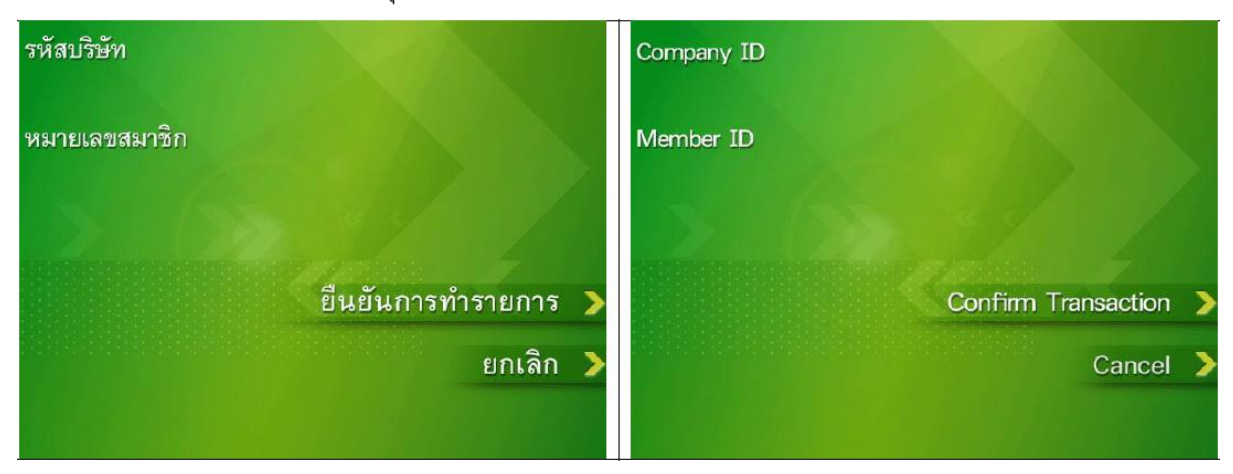

10. หน้าจอแสดงการทำรายการเรียบร้อย

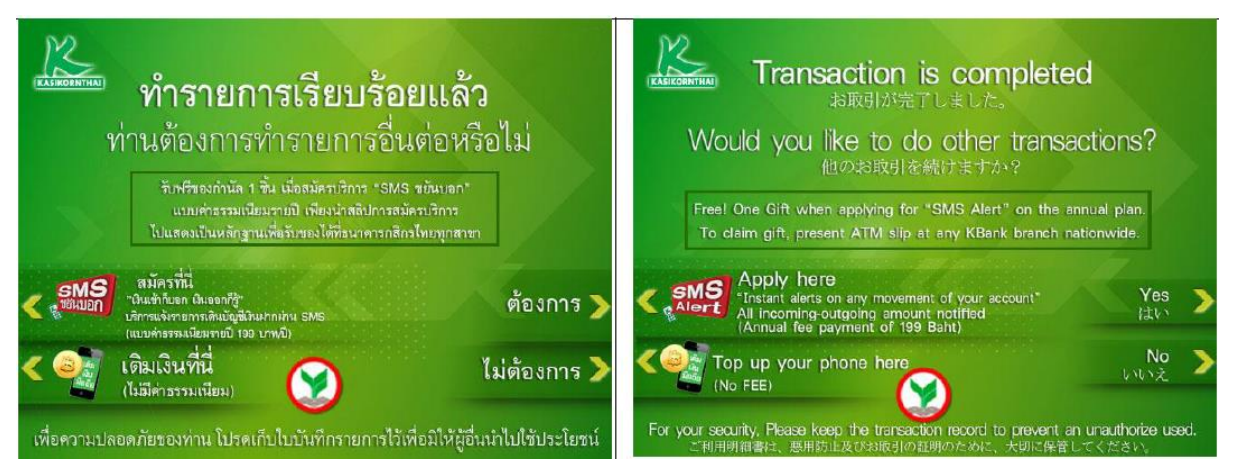